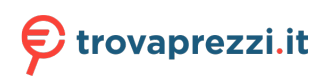

Questo manuale d'istruzione è fornito da trovaprezzi.it. Scopri tutte le offerte per [Gigabyte GB-](https://www.trovaprezzi.it/Fprezzo_desktop_gigabyte_gb_bpce_3350c.aspx?utm_source=pdf&utm_medium=referral&utm_campaign=pdf_1)[BPCE-3350C](https://www.trovaprezzi.it/Fprezzo_desktop_gigabyte_gb_bpce_3350c.aspx?utm_source=pdf&utm_medium=referral&utm_campaign=pdf_1) o cerca il tuo prodotto tra le [migliori offerte di PC Desktop e Workstation](https://www.trovaprezzi.it/prezzi_desktop.aspx?utm_source=pdf&utm_medium=referral&utm_campaign=pdf_1)

# **BIOS Setup Manual**

# **BIOS Setup**

BIOS (Basic Input and Output System) is a UEFI interface that allows you to setup and configure your system for optimum use. Using your mouse and keyboard, users can change BIOS settings, monitor CPU temperature, select the boot device priority and view system information such as the CPU name, DRAM capacity, and the BIOS version.

To access the BIOS setup program, press the **<Delete>** key during the POST (Power-On Self-Test) when the power is turned on.

# BIOS Setup Program Function Keys

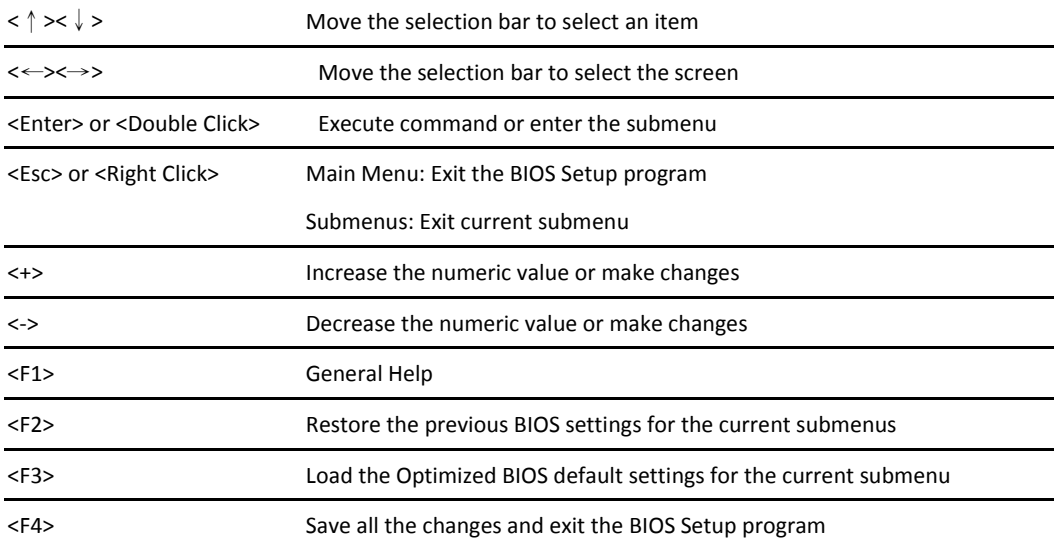

# **Main**

This setup page includes all the items in standard compatible BIOS

# **Advanced**

This setup page includes all the items of BRIX enhanced features.

# **Chipset**

Platform Controller Hub additional features configuration.

### **Security**

Change, set or disable supervisor and user password. Configuration supervisor password allows you to restrict access to the

system and BIOS Setup.

A supervisor password allows you to make changes in BIOS Setup.

A user password only allows you to view the BIOS settings but not to make changes.

# **Boot**

This setup page provides items for configuration of boot sequence.

# **Save & Exit**

Save all the changes made in the BIOS Setup program to and exit. (Pressing **<F10>** can also carry out this task.)

Abandon all changes and the previous settings remain in effect. Pressing **<Y>** to the confirmation message will exit BIOS Setup.

(Pressing **<Esc>** can also carry out this task.)

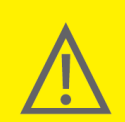

. BIOS flashing is potentially risky, if you do not encounter problems of using the current BIOS version, it is<br>recommended that you don't flash the BIOS. To flash the BIOS, do it with caution. Inadequate BIOS flashing may result in system malfunction.

It is recommended that you not alter the default settings (unless you need to) to prevent system instability or<br>• It is recommended that you not alter the default settings may result in system's failure to boot. If this oc

# **The Main Menu**

Once you enter the BIOS Setup program, the Main Menu (as shown below) appears on the screen. Use arrow keys to move

among the items and press **<Enter>** to accept or enter other sub-menu.

# **Main Menu Help**

The on-screen description of a highlighted setup option is displayed on the bottom line of the Main Menu.

### **Submenu Help**

While in a submenu, press **<F1>** to display a help screen (General Help) of function keys available forthe menu. Press **<ESC>** to

exit the help screen. Help for each item is in the Item Help block on the right side of the submenu.

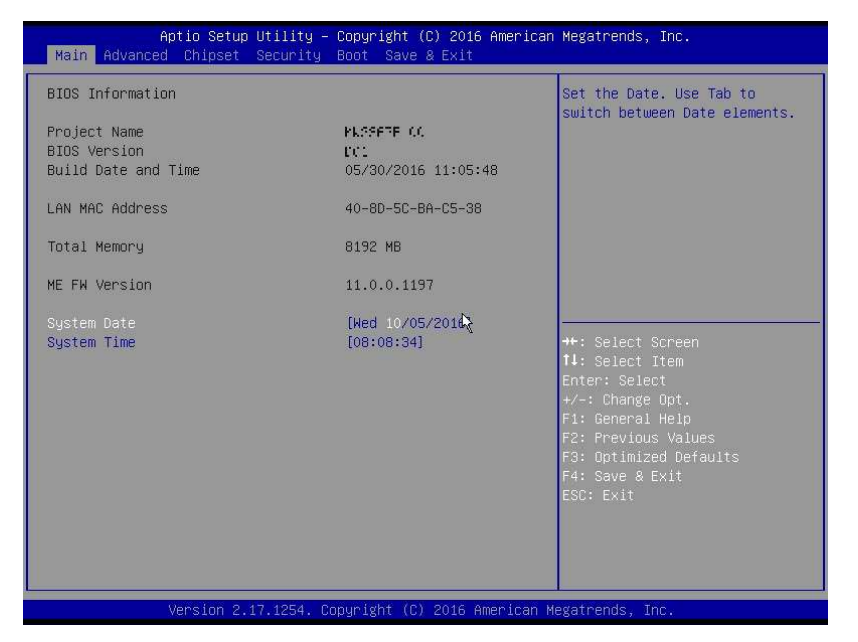

#### **BIOS Information**

#### **Project Name**

Displays Project name.

#### **BIOS Version**

Displays version of the BIOS.

#### **Build Data and Time**

Displays the date and time when the BIOS setup utility was created.

# **LAN MAC Address**

Displays the MAC address information.

#### **Total Memory**

Determines how much total memory is present during the POST.

### **ME FW Version**

Displays the ME firmware version.

#### **System Date**

Set the date following the weekly-month-day-year format.

#### **System Time**

Set the system time following the hour-minute- second format.

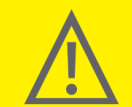

• If you do not find the settings you want in the Main Menu or a submenu, press <Ctrl> + <F1> to access more advanced options.

• When the system is not stable as usual, select the Restore Defaults item to set your system to its defaults.<br>• The BIOS Setup menus described in this chapter are for reference only and may differ by BIOS version.

# **Advanced Menu**

The Advanced menu display submenu options for configuring the function of various hardware components.

Select a submenu item, then press **<Enter>** to access the related submenu screen.

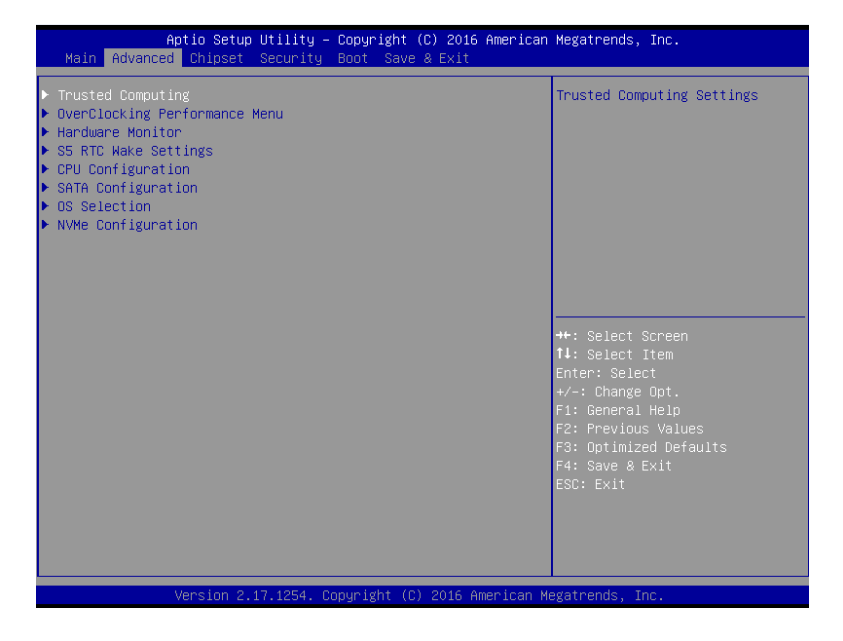

#### **Trusted Computing**

Configures trusted computing setting.

# **OverClocking Performance Menu**

Configures OverClocking setting

\*This item depends on purchasing product.

#### **H/W Monitor**

Displays a real-time record of the CPU / system temperature and fan speed.

# **S5 RTC Wake Setting**

Enable system to wake up from S5 mode using RTC alarm

### **CPU Configuration**

Configures the CPU features in this entry.

### **SATA Configuration**

Configures the SATA settings in this entry.

#### **OS selection**

Selecting allow you to select the OS system in this entry.

# **NVMe Configuration**

Optional item by models.

# **H/W Monitor**

Enter to view the Hardware Monitor screen which displays a real-time record of the CPU / system temperature and fan speed.

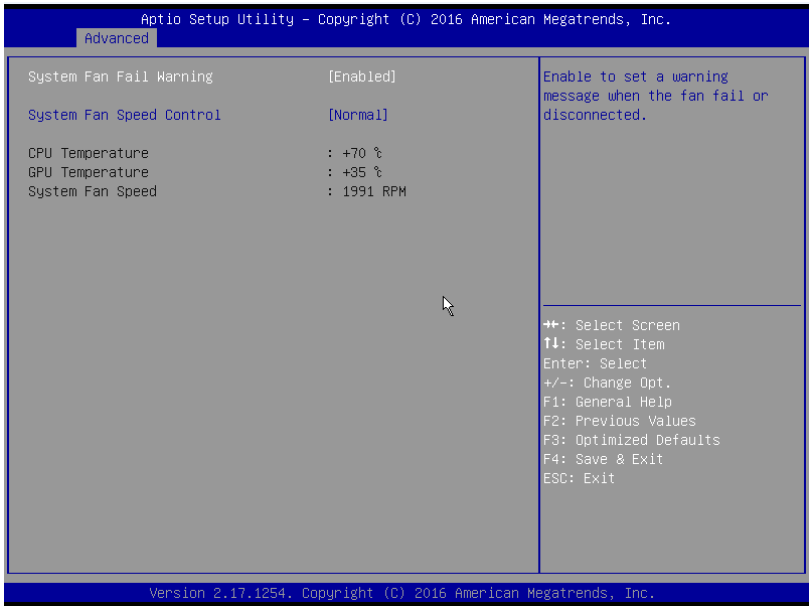

# **System Fan Fail Warning (Default: Enabled)**

Enable system fan stop warming function.

Set waring message when system fan failed.

# **System Fan Speed Control (Default: Normal)**

Set Normal by default.

Option available: Full Speed / Normal.

# **CPU Temperature**

Displays current system temperature.

# **GPU Temperature**

Displays current GPU temperature.

# **System Fan Speed**

Displays current CPU fan speed.

# **CPU Configuration**

Your CPU features / instructions are displayed and can be individually enabled / disabled in the CPU features list showed below.

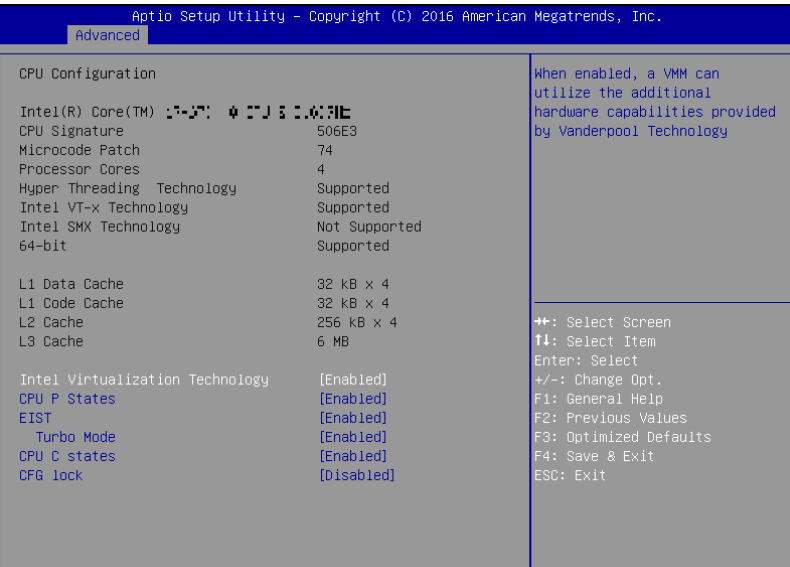

#### **CPU Model Name**

Displays the processor type information.

CPU processor type depends on actual model.

# **CPU Signature**

Displays the processor ID information.

### **Microcode Patch**

Displays the information of the processor microcode patch.

### **Processor Cores**

Displays the information of the processor core.

## **64-bit**

Displays the supported information of installed CPU.

# **L1 Data Cache**

Displays the information of L1 Data Cache.

# **L1 Code Cache**

Displays the information of L1 Code Cache.

# **L2 Cache**

Displays the information of L2 Cache per Core.

# **L3 Cache**

Displays the information of total L3 Cache per socket.

# **SATA Configuration**

Let you select the on chip SATA type.

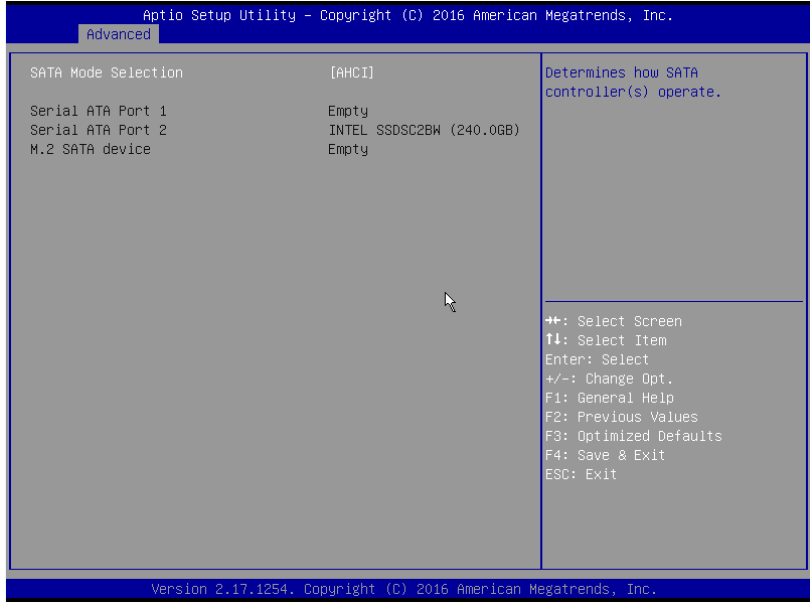

# **SATA Mode Selection (Default: AHCI)**

SATA controller enable its AHCI functionality.

The RAID function is disabled and cannot be access the RAID setup utility at boot

#### time.

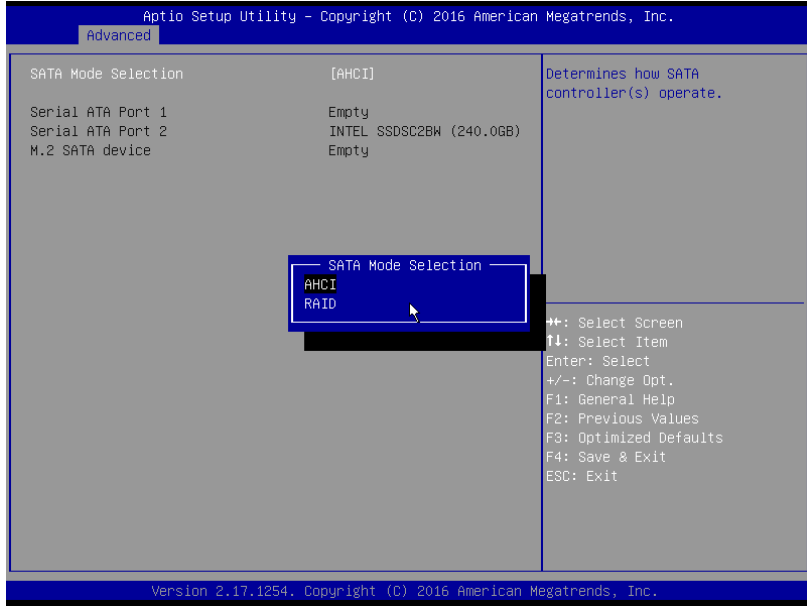

#### **SATA Port**

Displays the hard drive information connected to your SATA port.

# **M.2 SATA device**

Displays the hard drive information connected to your M.2 SATA device.

# **OS Selection**

Selecting allow you to select the OS system in this entry

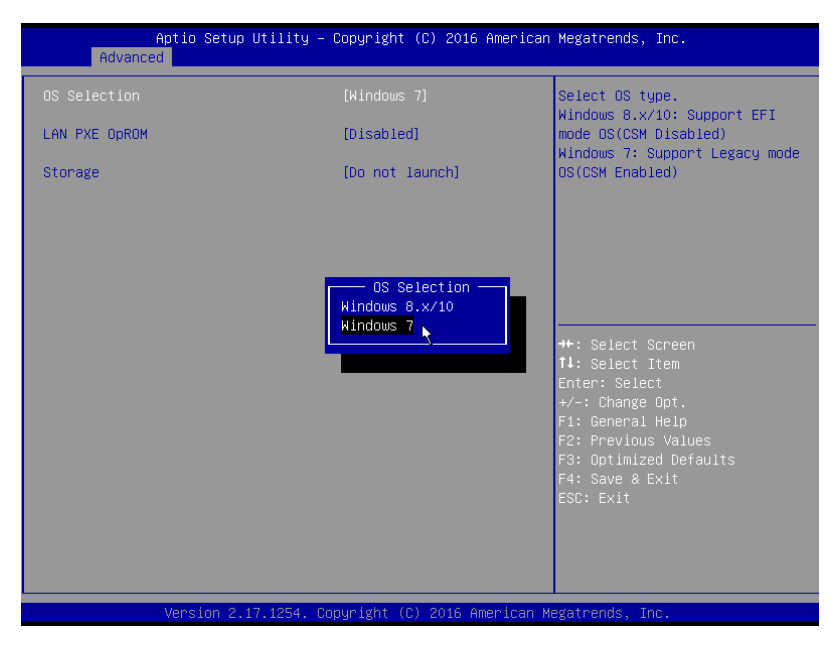

#### **OS Selection**

Selecting OS before installation..

# **LAN PXE OpROM (Default: Disabled)**

Allows you to select whether to enable the legacy option ROM for the LAN controller t.

Default: Disabled.

# **Storage (Default: Do not launch)**

Controls the execution of UEFI and Legacy storage OpROM.

When setting RAID function and select UEFI or Legacy mode to control.

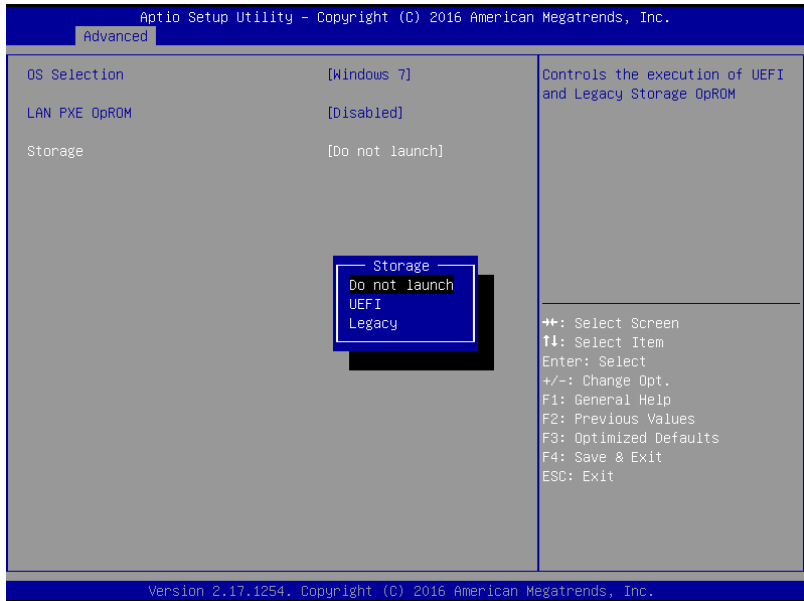

# **Chipset**

Allows users to view and configure the system chipset features.

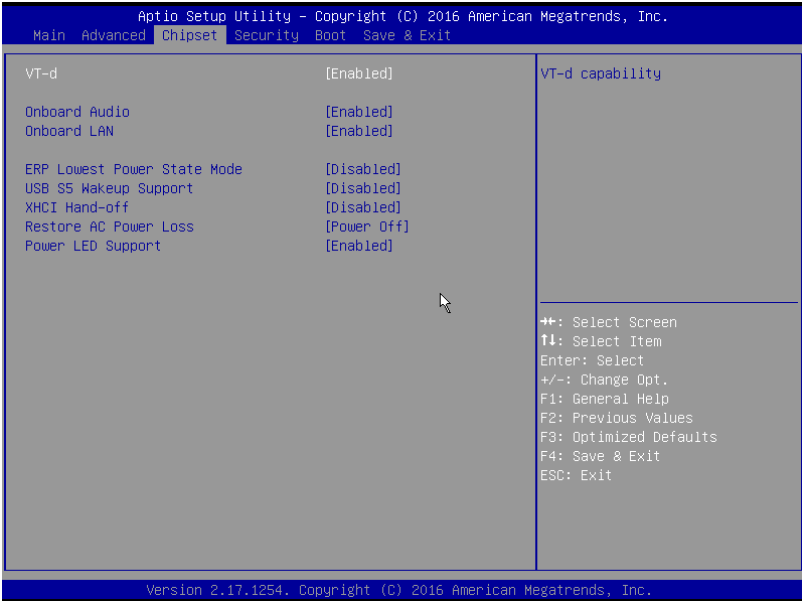

#### **VT-d (Default: Enabled)**

Enables guest virtual machines to directly use peripheral devices through DMA and interrupt remapping.

Option available: Enabled / Disabled.

# **Onboard Audio (Default: Enabled)**

Enabled / Disabled onboard audio controller.

Option available: Enabled / Disabled.

# **Onboard LAN (Default: Enabled)**

Enabled / Disabled onboard LAN controller.

Option available: Enabled / Disabled.

#### **ERP Lowest Power State Mode (Default: Disabled)**

Enabled / Disabled ERP support function.

Option available: Enabled / Disabled.

#### **XHCI Hand-off (Default: Disabled)**

Set USB port behavior.

Option available: Enabled / Disabled.

# **Restore AC Power Loss (Default: Power off)**

This option provides user to set the mode if an AC power loss occurs.

#### **Power LED Support (Default: Enabled)**

This option provides user to set the mode for Power LED behavior.

# **Security**

Allows you to safeguard a protect the system from unauthorized use by setting up access passwords.

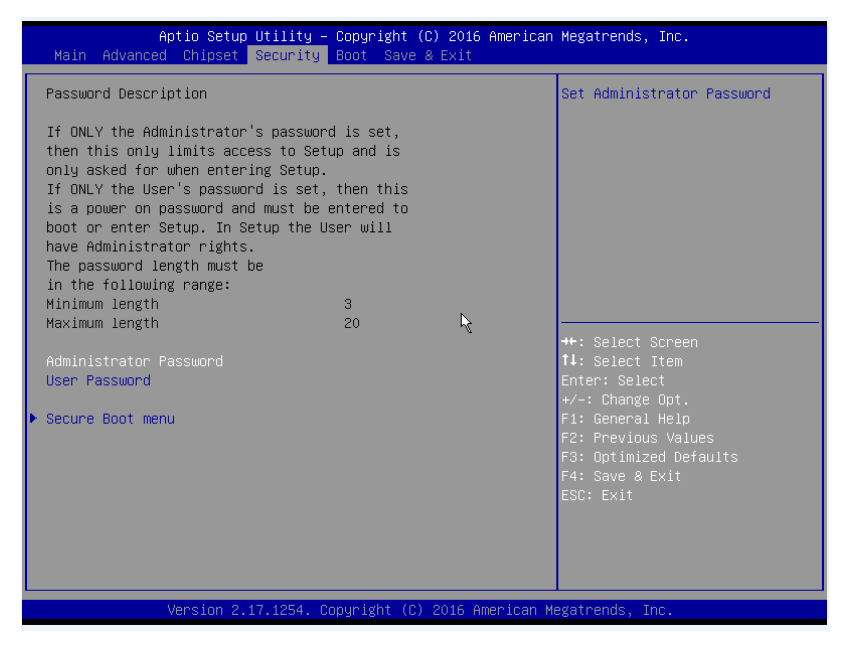

#### **Administrator Password**

Press **<Enter>** to configure the administrator password.

#### **User Password**

Press **<Enter>** to configure the user password.

#### **Secure Boot menu**

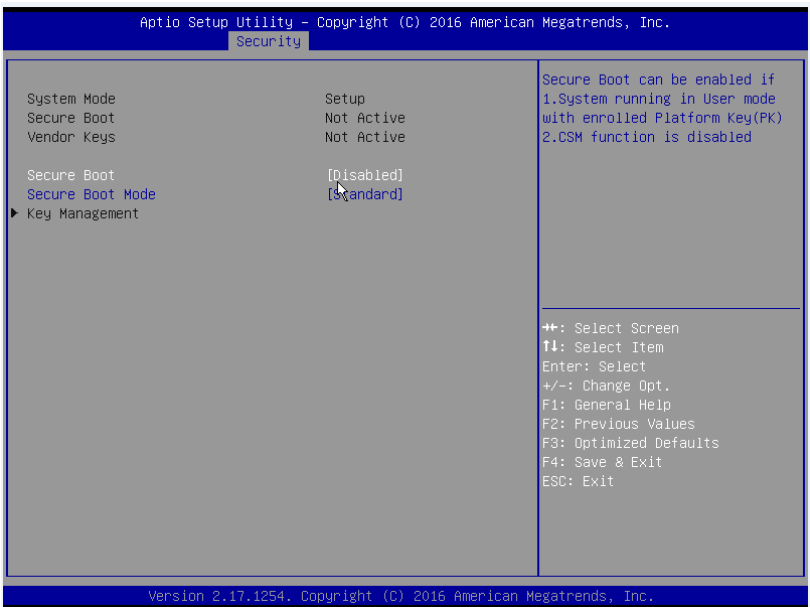

#### **Secure Boot Support (Default: Disabled)**

Secure Boot requires all the applications that are running during the booting process to be pre-signed with valid digital

certificates. This way, the system knows all the files being loaded before UEFI OS loads and gets to the login screen have not

been tampered with.

Option available: Enabled / Disabled.

Allows you to safeguard an protect the system from unauthorized use by setting up access passwords.

Define the Secure Boot Mode.

Option available: Standard / Custom.

The Key Management below can be selected if Secure Boot Mode is Custom.

# **Key Management**

For an experienced user to modify Secure Boot variables.

# **Boot**

Aptio Setup Utility – Copyright (C) 2016 American Megatrends, Inc.<br>ed Chipset Security Boot Save & Exit Allows you to determine<br>whether to display the Logo at<br>system startup. Disabled skips<br>the Logo when the system<br>starts up. Boot Option Priorities Boot Option #1 Boot Option #2 Boot Option #3 Boot Option #4  $\bar{N}$ <mark>+</mark>: Select Screen<br>↑↓: Select Item<br>Enter: Select<br>←/-: Change Ont Hard Drive BBS Priorities . save<br>C: Exit

Allows you to set the logo post on screen and the device priority during system boot-up.

**Boot Option Priorities** 

#### **Full Screen LOGO Show (Default: Enabled)**

Allow user to determine whether to display the logo at system startup.

# **Boot Option (Default: #1)**

Press **<Enter>** to configure the boot priority.

Option may vary depends on your connected HDD numbers: #1 / (#2) / (#3) / (#4).

# **Save & Exit**

The Save & Exit menu displays the various options to quit from the BIOS setup. Highlight any of the exit options then press

#### **<Enter>**.

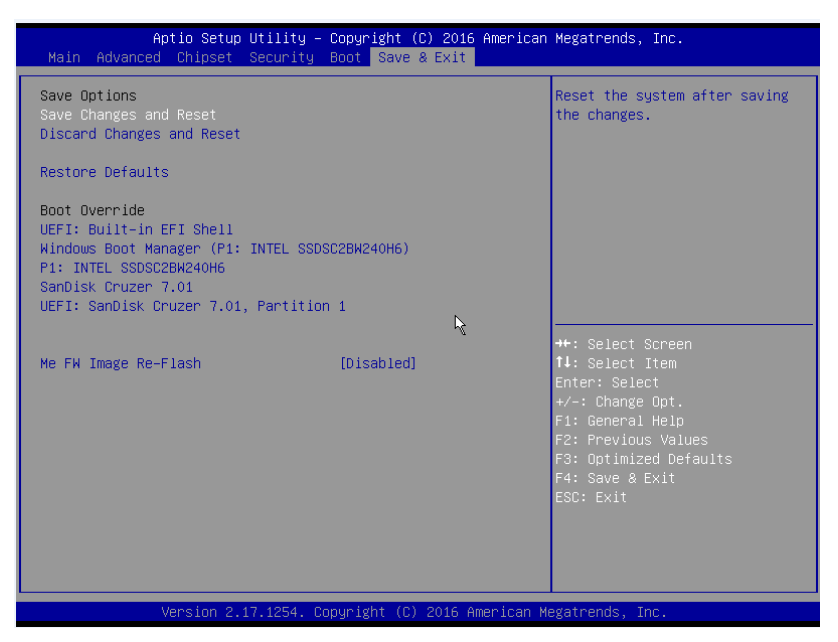

#### **Save Changes and Reset**

Active this option to reset system after saving the changes.

Option available: Yes / No.

#### **Discard Changes and Reset**

Discards changes made and close the BIOS setup and exit.

Option available: Yes / No.

#### **Restore Defaults**

Press **<Enter>** on this item and then press **<Y>** key to load the default BIOS settings.

Option available: Yes / No.

### **ME FW Image Re-Flash**

Press **<Enter>** to configure ME FW Image Re-Flash function.

Option available: Disabled / Enabled